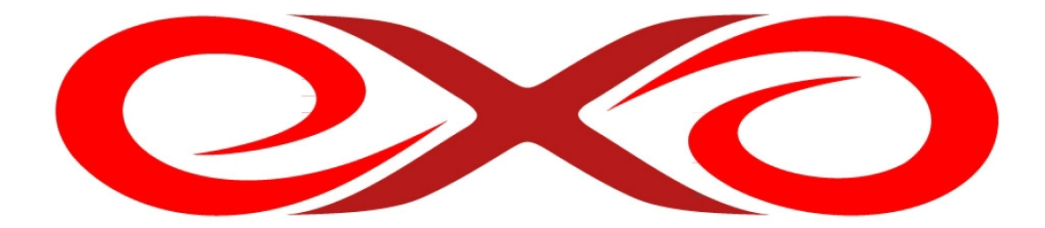

## **EXO HOSTING**

# **Užívateľská príručka**

## <span id="page-1-0"></span>1. Obsah

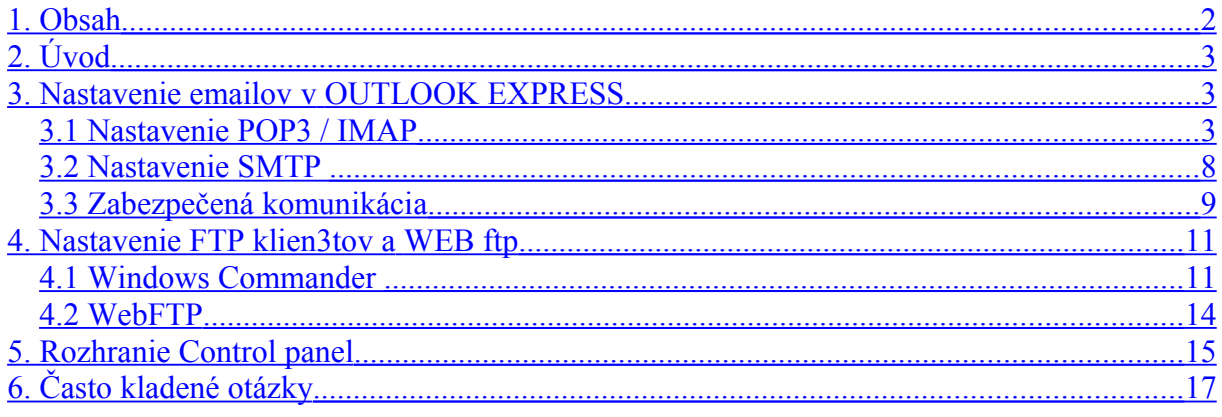

## <span id="page-2-2"></span>**2. Úvod**

Pred nastavovaním ktorejkoľvek služby je potrebné, aby ste vedeli Vaše meno a heslo zadané pri objednávke. Ak ste ho zabudli, choďte na stránku [https://setup.vasadomena.koncovka/](https://setup.dnsserver.eu/) a kliknite na **zabudol som heslo**, potom napíšte názov Vašej domény a nechajte si meno a heslo odoslať. Bude odoslané na emailovú adresu. zadanú v objednávke pri administratívnom kontakte.

## <span id="page-2-1"></span>**3. Nastavenie emailov v OUTLOOK EXPRESS**

Pokiaľ chcete nastaviť len SMTP server, prejdite na bod 2. **Pokiaľ máte inú doménu ako .sk, používajte koncovku Vašej domény.**

### <span id="page-2-0"></span>**3.1 Nastavenie POP3 / IMAP**

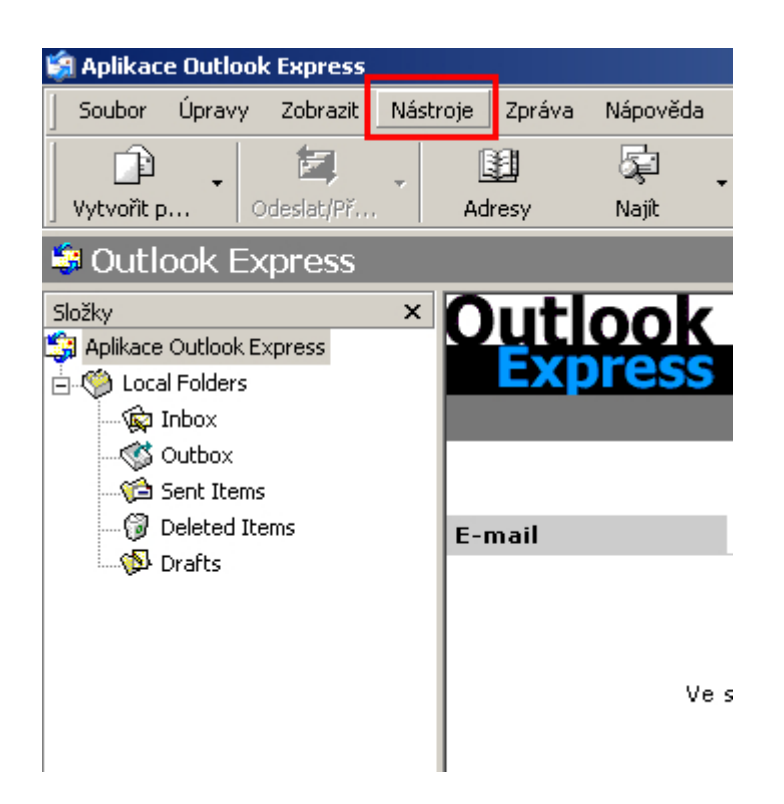

Po úvodnom zobrazení kliknite na **Nástroje** ( Tools ) - nájdete vľavo hore.

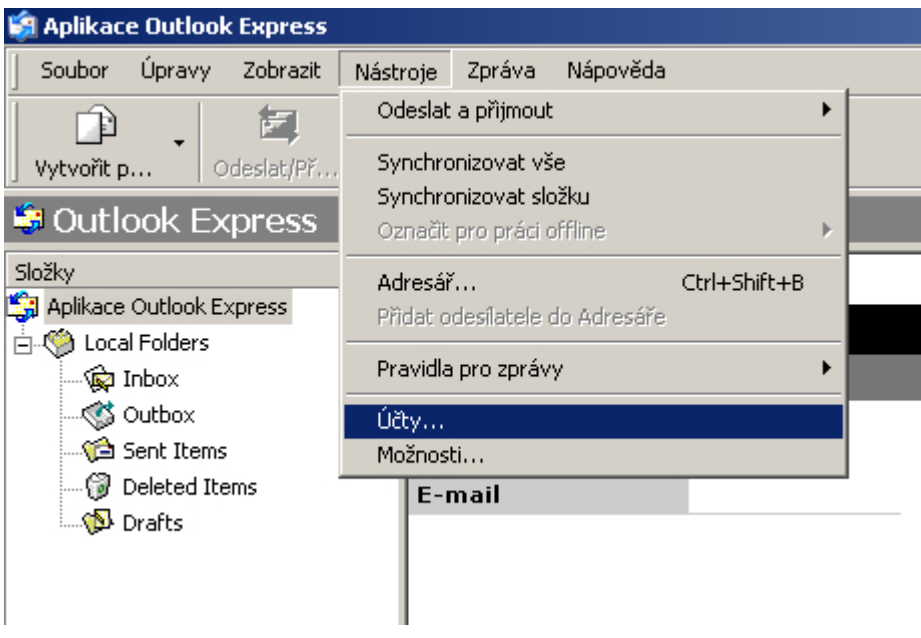

Keď sa Vám Nástroje otvoria, vyberte **Účty (**Accounts) a kliknite na ne.

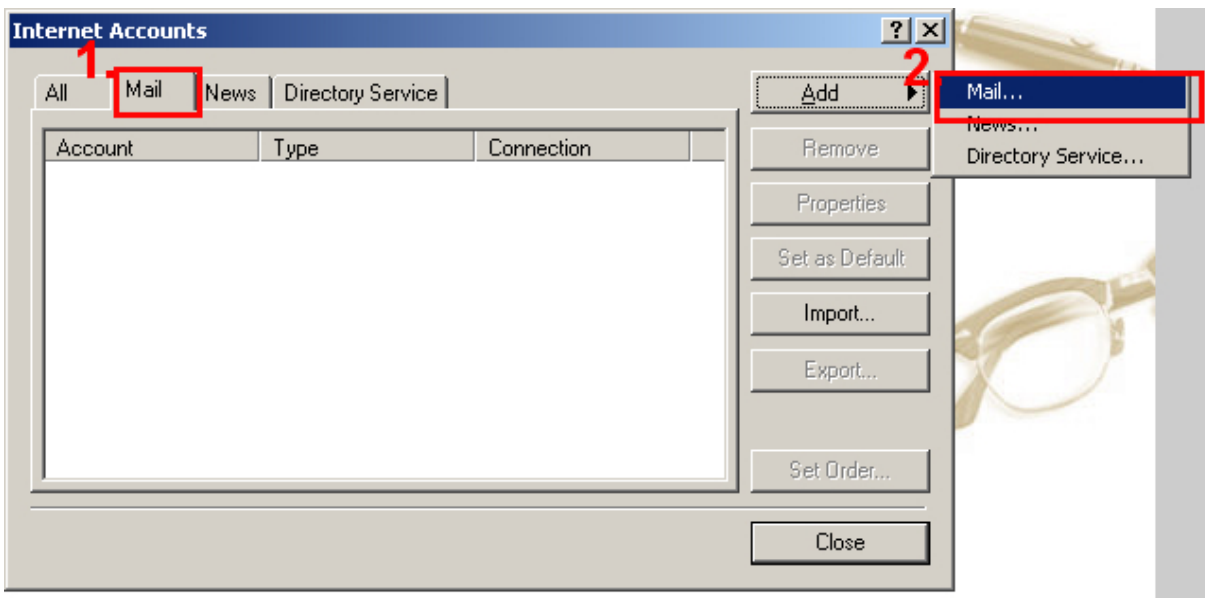

Následne sa Vám otvorí nové okno, v ktorom: 1. kliknete na záložku **mail**, tak ako je to na obrázku, 2. Potom kliknete na **pridať** ( **add** ), vyberiete položku **mail** a kliknete na ňu.

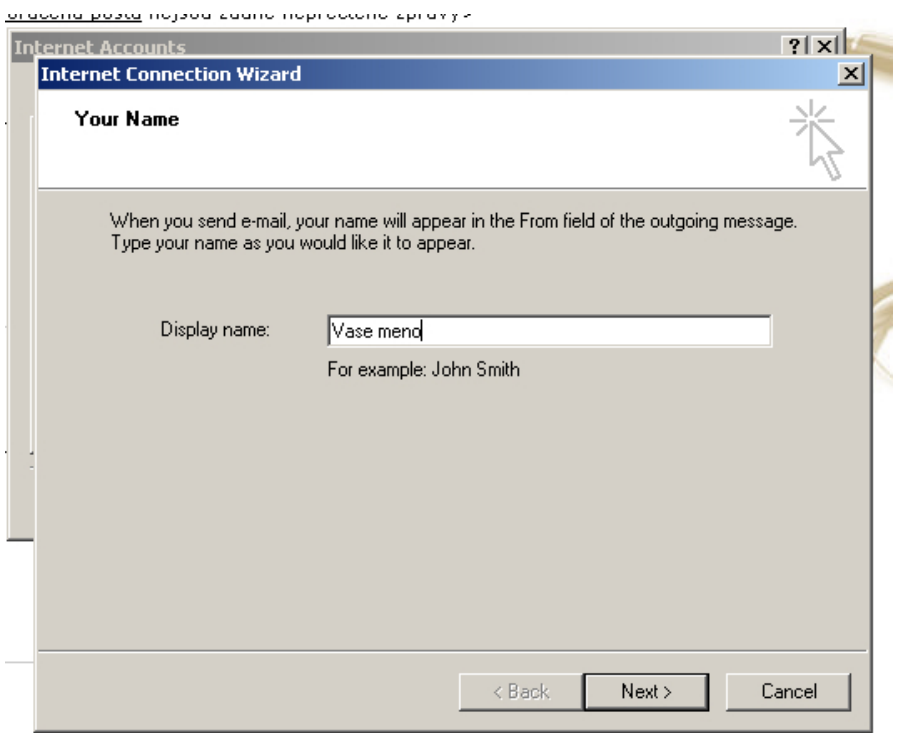

Otvorí sa Vám nové okno, do ktorého zadáte (meno/ firmu) , ktoré sa budú zobrazovať príjemcom v kolónke od:……..Môžete zadať Vaše meno a priezvisko, alebo len prezývku, podľa toho na aké účely budete email používať. Môžete zadať v podstate čokoľvek, ale majte na pamäti, že sa to vždy bude zobrazovať príjemcom Vašej pošty. Kliknite na next (=pokračovať).

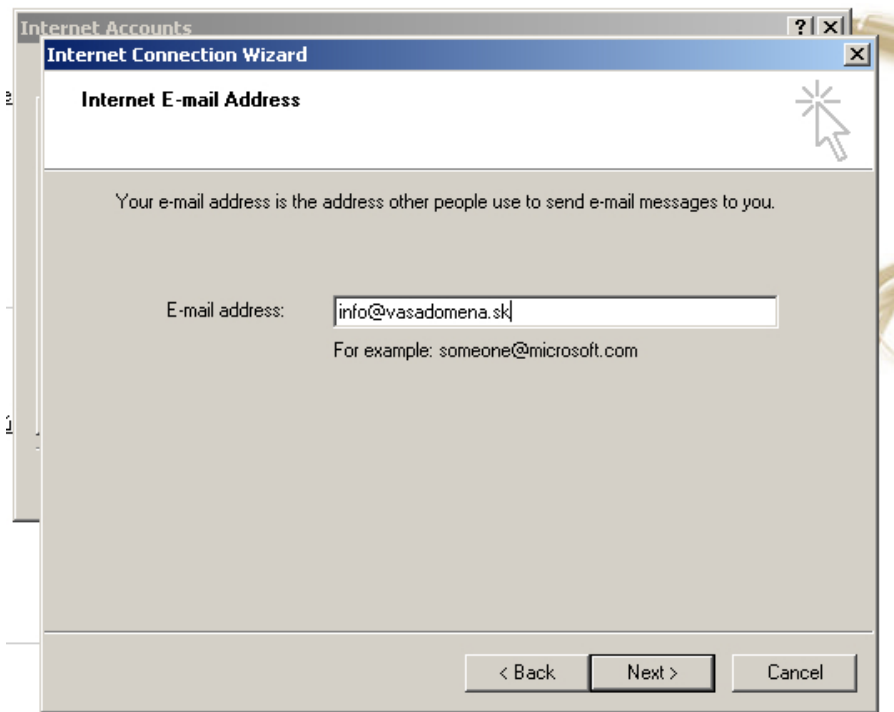

Zadajte Vašu emailovú adresu. Kliknite na next ( pokračovať).

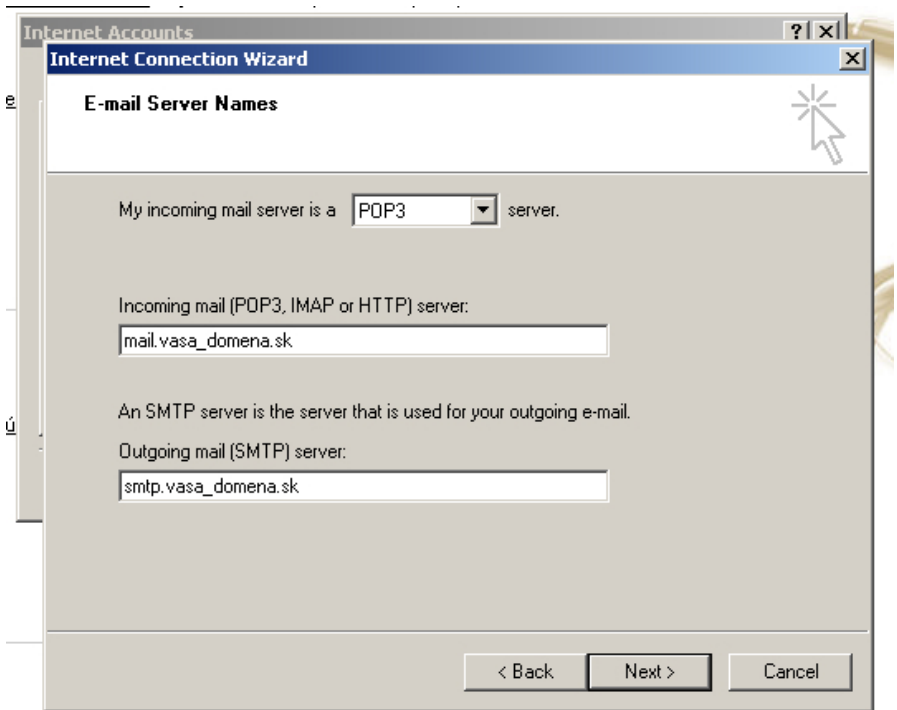

Tu zadávate server odchádzajúcej a prichádzajúcej pošty .

Do prvého okna - vyberiete POP alebo IMAP. Ak neviete, zadajte POP3. Viac informácií o rozdieloch si môžete prečítať v "Otázky a odpovede".

Do druhého okna - server prichádzajúcej pošty, ten je : **mail.vasa\_domena.sk** (pričom vasa\_ domena nahradíte názvom Vašej domény). Ak budete používať zabezpečenú komunikáciu, odporúčame zadať: **mail.exohosting.com**

Do tretieho okna - server odchádzajúcej pošty, ten je : **smtp.vasa\_domena.sk** (pričom vasa\_ domena nahradíte názvom Vašej domény). Ak budete používať zabezpečenú komunikáciu, odporúčame zadať: **smtp.exohosting.com**

Klliknite na ďalej (next ).

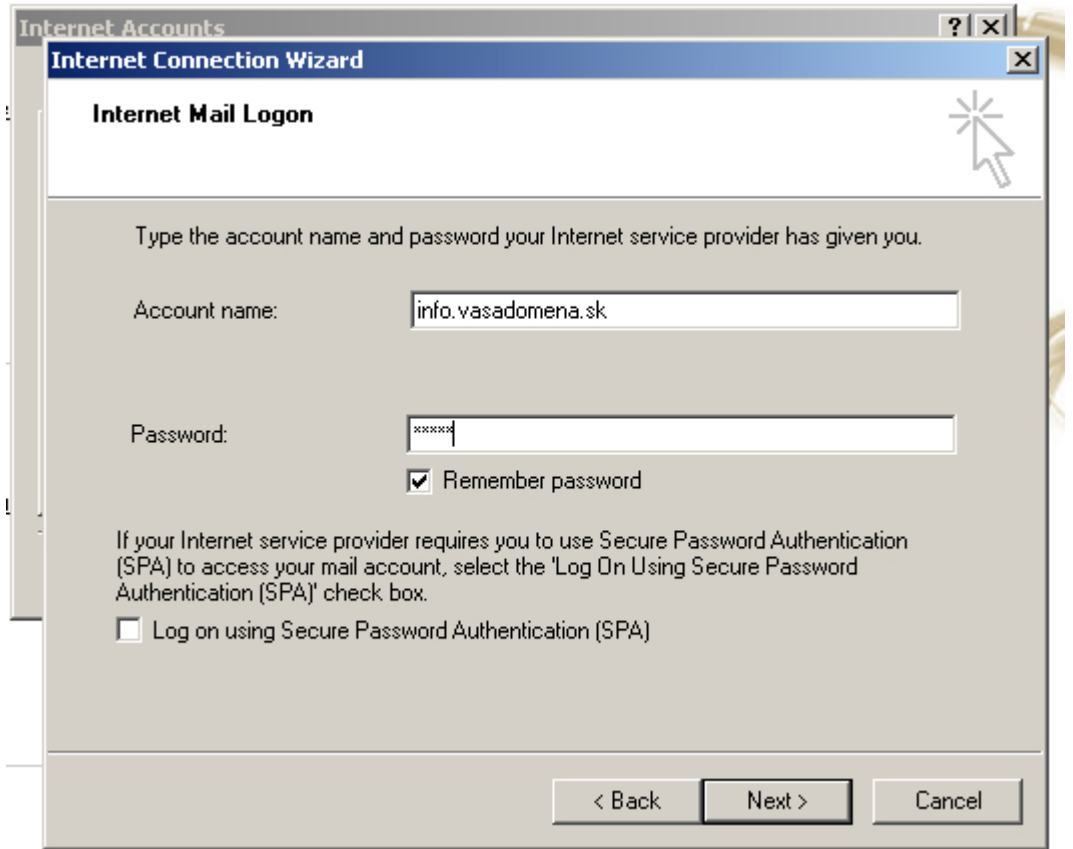

V poslednom kroku zadávate prístupové meno a heslo schránky, pre ktorú účet vytvárate. Emailové schránky si môžete vytvoriť v Control paneli, pričom pre ich vytváraní pre každú zadávate heslo.

Tu zadajte do prvého okna - prístupové meno, to je: **nazovschranky.vasadomena.sk** Na obrázku je uvedený príklad pre email [info@vasadomena.sk](mailto:info@vasadomena.sk) Pre tento email bude prístupové meno info.vasadomena.sk

Do druhého okna napíšte heslo, ktoré ste zadali pre danú schránku v Control paneli.

Kliknite na ďalej (next), potom na dokončiť, a je to. Ak si chcete nastaviť viac účtov, zopakujte celý proces znovu. Ak si chcete nastaviť SMTP, čítajte ďalej.

### <span id="page-7-0"></span>**3.2 Nastavenie SMTP**

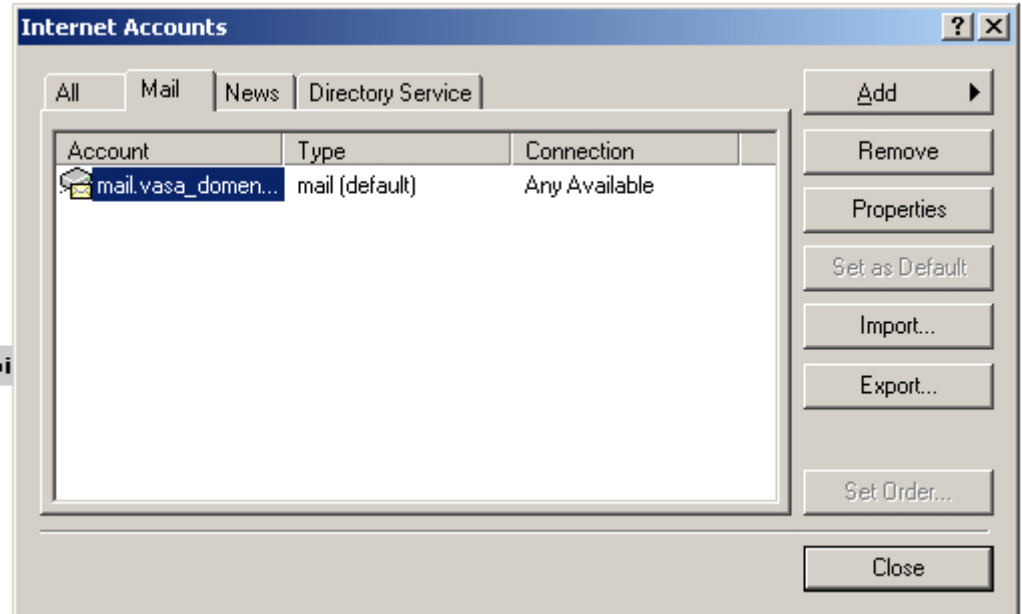

Pokiaľ už máte účet vytvorený a chcete nastaviť len SMTP kliknite na **Nástroje** (Tools) potom na **Účty – (**Accounts).

Medzi Účtami (Accounts) si odkliknete ten, pre ktorý nastavujete Smtp server. Potom kliknete na **Vlastnosti** (Properties).

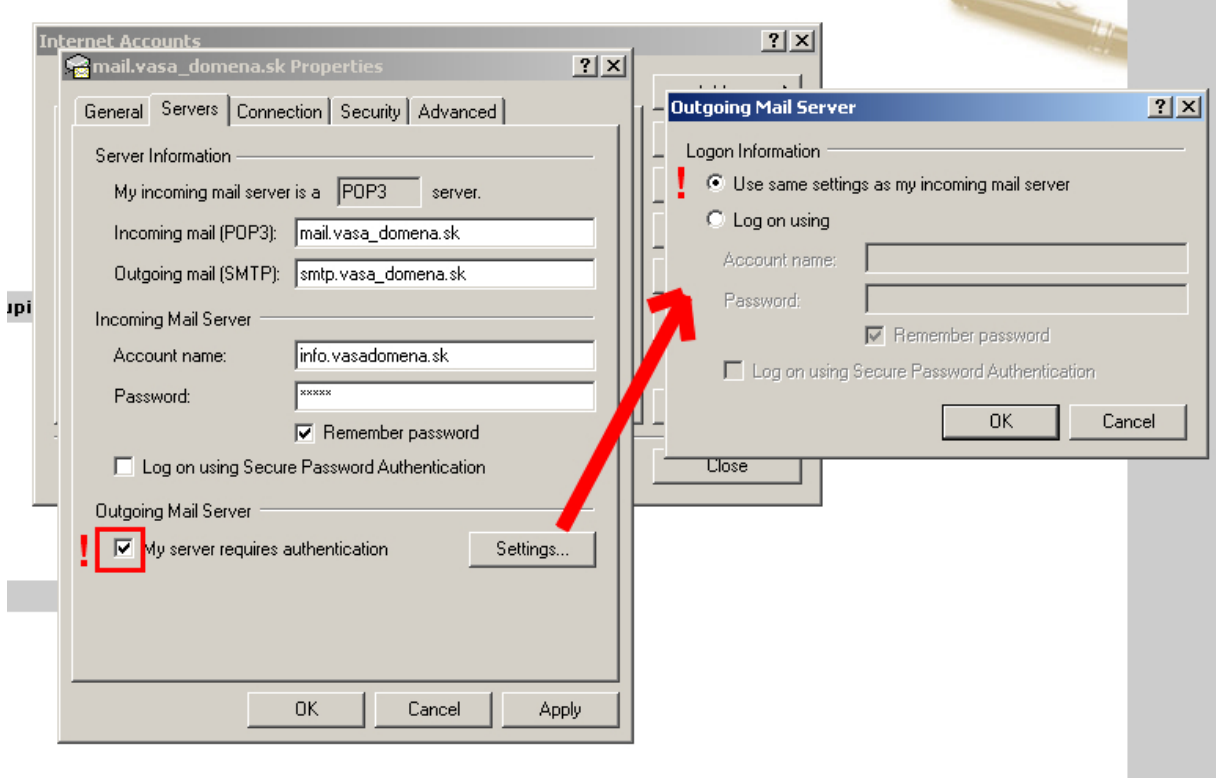

V okne ,ktoré sa Vám otvorí, odkliknite záložku servery. Ak idete nastavovať SMTP, do serveru odchádzajúcej pošty zadajte smtp. vasadomena.sk. Ak ste si práve nastavovali účet, len skontrolujte, či je to správne vypísané.

**Dôležité**!- tam, kde na obrázku vidíte výkričník, to musí byť vždy odkliknuté. Ak to tak nie je, odkliknite. (Môj server vyžaduje autentifikáciu-áno).

Potom ešte kliknite na nastavenia (settings) a skontrolujte, či je zakliknutá prvá položka. Ak nie- zakliknite! (Použiť tie isté nastavenia pre server prichádzajúcej pošty - áno).

Ak ste správne vykonali všetky kroky ,tak ste si práve úspešne nastavili emailovú schránku a/alebo SMTP.

### <span id="page-8-0"></span>**3.3 Zabezpečená komunikácia**

Ak budete používať zabezpečenú komunikáciu, odporúčame zadať tieto názvy serverov: Server prichádzajúcej pošty: **mail.exohosting.com** Server odchádzajúcej pošty: **smtp.exohosting.com**

Taktiež je potrebné na záložke Spresnenie (Advanced) zmeniť čísla portov a zakliknúť používanie zabezpečenej komunikácie:

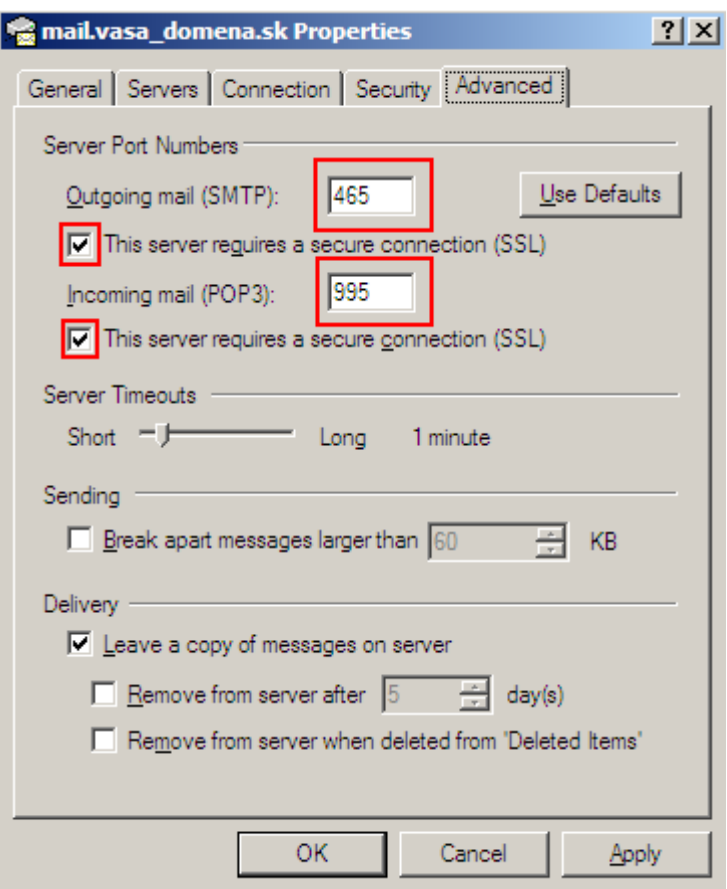

Pre server odchádzajúcej pošty nastavte port 456.

Pre server prichádzajúcej pošty (POP3) nastavte 995. V prípade, že využívate IMAP účet, číslo portu je 993.

### **Možné problémy:**

1. Outlook vypisuje *"Hostiteľ nebol nájdený... "* 

skontrolujte, či ste správne zadali názov servera prichádzajúcej a odchádzajúcej pošty. Po objednaní služby môže v niektorých prípadoch trvať niekoľko hodín, kým začne doména fungovať !!!

2. Ďalším problémom môže byť zle zadané prihlasovacie meno a heslo. Dbajte na malé a veľké písmena v hesle, taktiež si dávajte pozor na zámenu Y,Z a čísel pri používaní Slovenskej klávesnice.

## <span id="page-10-1"></span>**4. Nastavenie FTP klien3tov a WEB ftp**

Na nahrávanie stránok na server odporúčame používať program Windows Commander ( nový názov programu je Total Commander ). Shareware verziu si môžete stiahnúť na tejto adrese :<http://www.avir.sk/suborove.htm>

### *POZOR: Prečítajte si licenčné podmienky!!!*

Na [www.avir.sk](http://www.avir.sk/) je možné zakúpiť aj plnú licenciu tohto programu.

### <span id="page-10-0"></span>**4.1 Windows Commander**

Po spustení Windows Commanderu v lište pod hlavným menu kliknite na ikonku FTP ( táto položka je prístupná cez klávesovú skratku CTRL+F).

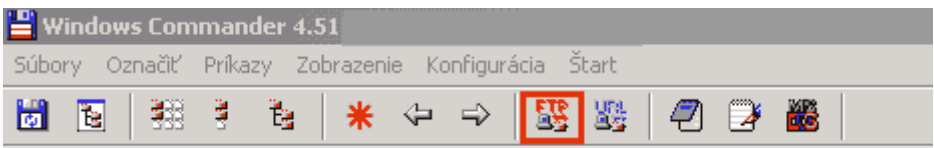

Objaví sa Vám okno, v ktorom sa zobrazia už existujúce pripojenia (ak boli vytvorené). Pokiaľ robíte túto operáciu prvý krát, bude biele pole v ľavej časti prázdne.

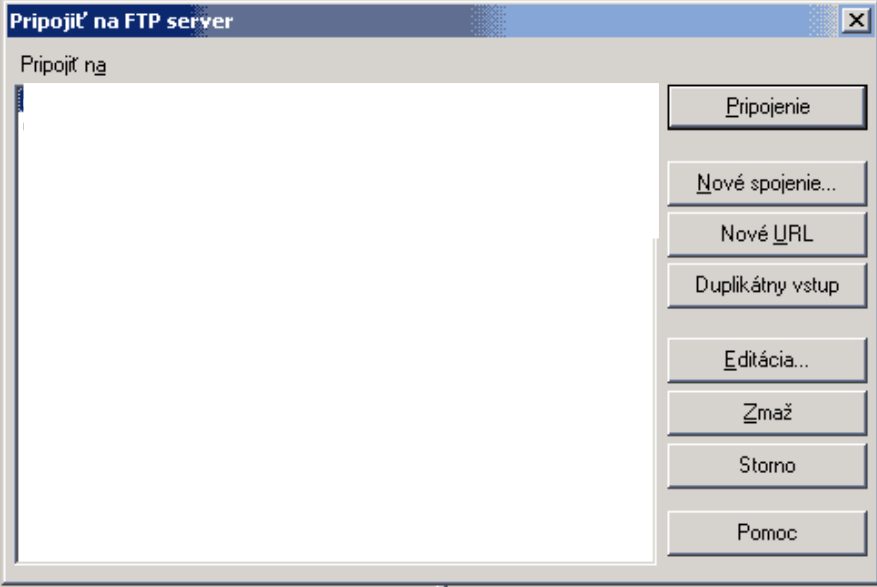

Pre vytvorenie nového spojenia kliknite na tlačitko Nové spojenie... Objaví sa Vám okno, v ktorom nastavujete parametre pripojenia.

## **[:exo:]** hosting www.exohosting.sk

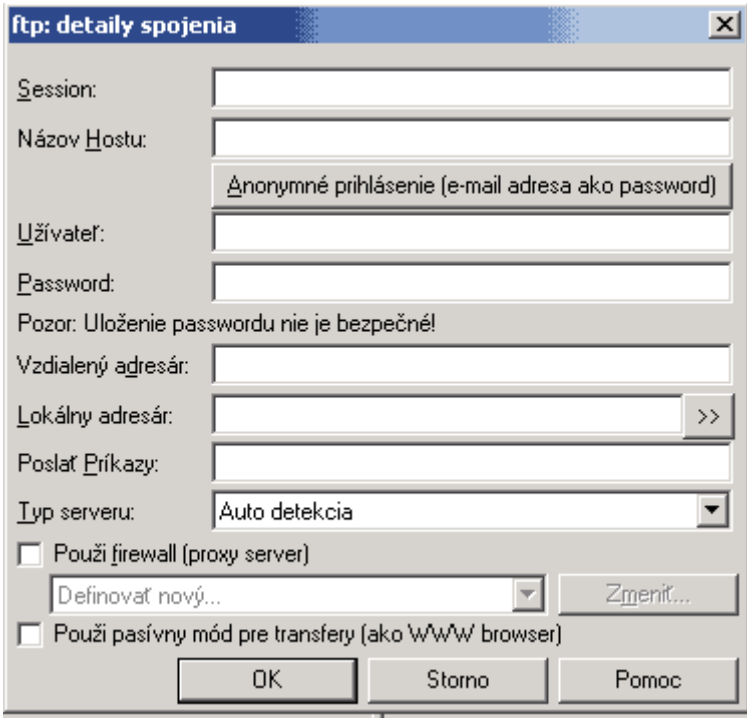

–––––––––––––––––––––––––––––––––––––––––––––––––––––––––––––––––––––––––––––––––––––––––––––––––––––-

Popis položiek v okne :

*Session* – názov spojenia, pod ktorým sa Vám bude dané pripojenie zobrazovať v okne pripojení.

*Názov hostu* – tu zadáte ftp."vasadomena".sk (napr. pre doménu zákaznik1.sk to bude ftp.zakaznik1.sk

*Užívateľ* – "vasadomena".sk – pre prvé konto (napr. zakaznik1.sk ) , pri vytvorení ďalších účtov nájdete meno v control paneli.

*Password* – prihlasovacie heslo zadané do objednávky.

Ostatné položky nie je potrebné vypĺňať ani meniť ( v prípade problémov s pripojením skúste zapnúť *"Použiť pasívny mód...".* V prípade pretrvávajúcich problémov kontaktujte správcu siete, pokiaľ sa pripájate z podnikovej siete. *)* Teraz kliknite na tlačítko OK a spojenie máte vytvorené.

Pre FTP pripojenie stlačte CTRL+F , alebo kliknite na ikonku FTP v hornej lište. Malo by sa Vám objaviť okno v ktorom bude Vaše vytvorené pripojenie.

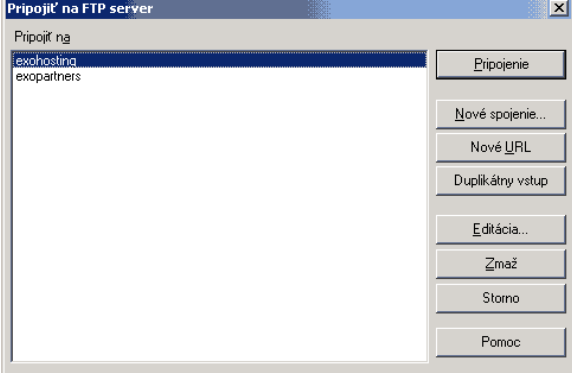

Na vytvorené pripojenie 2 krát kliknite a program sa pokúsi pripojiť na FTP server. Pri úspešnom pripojení by sa Vám mali v ľavej alebo pravej časti Windows Commanderu objaviť tieto adresáre:

–––––––––––––––––––––––––––––––––––––––––––––––––––––––––––––––––––––––––––––––––––––––––––––––––––––-

**Access -** adresár, do ktorého sa ukladajú štatistiky prístupov k Vašej stránke ( v tomto adresári nemáte možnosť nič meniť)

**db -** adresár, do ktorého sa ukladajú zálohy databázy - tohto adresára si môžete stiahnúť SQL dump Vašej databázy

**logs** – Apache logy prístupov k stránke za posledných 6 dní

**public\_html** – do tohto adresára nahrávate Vaše stránky

Ďalší dôležitý adresár je v adresári public\_html a volá sa \_sub. V adresári sub, ak vytvoríte adresár napr. s názvom peter a umiestnite do neho nejakú stránku , tak táto stránka bude prístupná prostredníctvom adresy peter."vasadomena".sk, ale aj www.peter."vasadomena".sk.

#### **Možné problémy**:

1. Program nevie nájsť zadaný server. -skontrolujte či ste správne zadali názov servera -po objednaní služby trvá niekoľko hodín, kým začne doména fungovať !!!

2. Zlé prihlasovacie meno, alebo heslo .

-skontrolujte či ste nespravili preklep

-pozor pri používaní hesla s **y** a **z** mohlo dojsť k zámene pri rôznych klávesniciach

-pozor na čísla v hesle a ich písanie pri sk klávesnici

-nezabúdajte na to, že prihlasovacie meno pre ftp je v tvare vasadomena.sk

3. Vo vnútropodnikových sietiach môžu problémy spôsobiť aj firewally -poraďte sa s administrátorom

4. Ak nahráte stránku na server, a nezobrazuje sa :

-ak sa stále zobrazuje naše logo, zrejme ste zabudli vymazať súbor index.php ktorý je štandardne ukladaný po vytvorení konta

-nenahrali ste do adresára public\_html **indexový súbor** (index.html/index.htm/index.php) - je to vlastne súbor ktorý obsahuje prvú stránku, ktorá sa bude zobrazovať po zadaní [www."vasadomena".sk](file:///C:/Documents and Settings/adda.ASDF/Desktop/vasadomena)

-pozor na malé a veľké písmená- index.html nie je to isté ako Index.html!!!

-stránka nie je nahraná v adresári public\_html

### **4.2 WebFTP**

WebFTP je webové rozhranie pre nahrávanie súborov na server. Nájdete ho na adrese http://www."vasadomena".sk/webftp .

<span id="page-13-0"></span>–––––––––––––––––––––––––––––––––––––––––––––––––––––––––––––––––––––––––––––––––––––––––––––––––––––-

Podrobný popis pripravujeme.

## <span id="page-14-0"></span>**5. Rozhranie Control panel**

Control panel je základný nástroj na správu Vášho konta. Popíšeme si teda funkcie a

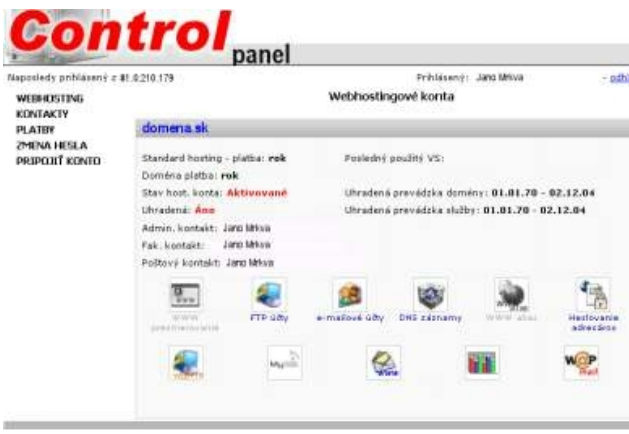

možnosti, ktoré Vám ponúka. Po prihlásení sa Vám na úvodnej stránke zobrazí okno/okná s názvom domén/y, ktorú/é máte u nás prevádzkovanú/é v rámci konta, do ktorého ste sa prihlásili. Vľavo hore je bočné menu. V okne na ľavej strane vidíte hostingový produkt (Standart/Classic/Biznis), ktorý ste si objednali, aj časové obdobie, na ktoré ste si ho predplatili. Tiež vidíte, či ste platbu uhradili a následne, či je Vaše konto aktivované. Ďalej máte zobrazený Váš administratívny,

fakturačný a poštový kontakt, ktoré používame pri kontakte s Vami. Vo vlastnom záujme prosím dbajte, aby boli tieto údaje stále aktuálne. Zmenu je možné vykonať kliknutím na **kontakty** v bočnom menu vľavo hore. Pri platbách, ktoré nám uhrádzate, je dôležitý variabilný symbol. Na základe variabilného symbolu, ktorý použijete, identifikujeme Vašu platbu. Preto je vždy posledný variabilný symbol, ktorý ste použili alebo ešte len použijete zobrazený vpravo hore. Uhradená prevádzka domény/služby zobrazuje informatívne, na aké obdobie máte doménu/službu predplatenú. Nasledujú jednotlivé ikonky. Tie sú aktívne v závislosti od produktu, ktorý máte objednaný. Ikonky zobrazené sivou farbou sú pre Váš hosting nedostupné.

–––––––––––––––––––––––––––––––––––––––––––––––––––––––––––––––––––––––––––––––––––––––––––––––––––––-

**Nastavenie WWW presmerovania -** ak máte aktivovanú službu *forward,* tu môžete zadefinovať, na akú **www** stránku sa má Vaša doména presmerovať.

**Nastavenie emailov schránok, presmerovania, emailových aliasov -** objavte svet emailov a nedozierne možnosti, ktoré Vám ponúka! Nech sa páči, vstúpte... Ako prvé si vytvoríte vlastné emailové schránky v tvare hocičo@vasa-nova-domena.sk . Počet závisí od produktu (standart-10,clasic-50,biznis-neobmedzene). Kliknite na **pridať emailovú schránku** a napíšte názov emailovej schránky, ktorú chcete vytvoriť. Zvoľte k nej heslo. Kliknite na **pridať** a za 15 minút je vaša emailová schránka aktívna. *Nastavenie presmerovania* - každú emailovú schránku môžete niekam presmerovať. To znamená, že každý email, ktorý príde do danej schránky, príde **aj** do presmerovanej schránky. Týchto presmerovaní môžete nastaviť neobmedzene veľa. **Pridaj presmerovanie na schránku** *-* vytvoríte presmerovanie na niektorú z Vašich schránok, vytvorenú cez Control panel. Systém Vám automaticky vypíše zoznam schránok a vy len kliknete na tú, na ktorú chcete nastaviť presmerovanie. **Pridaj presmerovanie na email -** presmerujete na externý email. Ak si napríklad želáte aby Vám prišla SMS notifikácia vždy, keď do určitej schránky dostanete email, jednoducho túto schránku presmerujete na email, ktorý si zadarmo vytvoríte na www.orangeportal.sk .

*Nastavenie emailového aliasu -* emailový alias je len fiktívna schránka, ktorých si môžete vytvoriť neobmedzene veľa. Táto schránka/y však reálne neexistuje/ú, ale pošta do nich prichádzajúca, chodí do Vami určenej schránky. Napríklad si vytvoríte jozko@vasa-novadomena.sk pre priateľov, jozko\_mrkvicka@vasa-nova-domena.sk pre obchodný styk, jozko\_m@vasa-nova-domena.sk pre kolegov/spolužiakov, všetky správy však prídu do Vašej

# **[:exo:]** hosting www.exohosting.sk

reálnej schránky jm@vasa-nova-domena.sk , pre ktorú ste aliasy nastavili. *Doménový kôš -* tu nastavíte adresu, kam prídu všetky maily v tvare hocičo@vasa-novadomena.sk , ktoré sa však nezhodujú s názvami vytvorených schránok ani aliasov. Ak teda príde mail na jozo@vasa-nova-domena.sk , ale Vy takúto schránku nemáte vytvorenú, nevráti sa ako nedoručiteľný, ale príde na Vami zvolenú adresu.

–––––––––––––––––––––––––––––––––––––––––––––––––––––––––––––––––––––––––––––––––––––––––––––––––––––-

**Nastavenie DNS záznamov** - tento modul je určený pre profesionálov. Ak nemáte dostatočné vedomosti v oblasti konfigurácie DNS serverov, prosím, nemeňte v tejto sekcii žiadne parametre! Pomocou tohto modulu je možné meniť A, CNAME a MX záznamy domény. Použiteľné hlavne pre firmy, ktoré majú vlastný server, na ktorý chcú smerovať napr. emaily a stránky chcú ponechať u nás napríklad preto, že majú pomalú linku (nastavia si smerovanie MX záznamov na ich server). Praktické ak vlastníte iba jeden DNS server - možnosť nastaviť smerovanie MX a A záznamov na Váš server.

**Nastavenie aliasu -** táto služba je určená pre zákazníkov, ktorý u nás prevádzkujú **Example 12** svebhostingvý produkt vrátane priestoru pre WWW stránku, a zároveň majú aktivovaný produkt DNS parking (registrácia domény). Pomocou tohto modulu môžu nasmerovať doménu prevádzkovanú na DNS parkingu do svojho webpriestoru. Praktické využitie - máte objednaný webhosting pre doménu www.vasafirma.sk a chcete na tejto stránke prevádzkovať aj doménu www.vasafirma.com .V tomto prípade nie je potrebné si objednávať dve plnohodnotné webhostingové služby, ale stačí mať jeden webhosting a jeden DNS parking (registrácia domény). Pozor jedná sa len o WWW alias (čiže nemôžete využívať maily z domény vasafirma.com)

**Nastavenie heslovania adresárov -** potrebujete, aby k niektorej časti Vašej stránky bol prístup len po zadaní hesla? Tento modul je na to určený- pomocou neho si môžete zaheslovať adresáre vo Vašom webpriestore. Napr. chcete zaheslovať štatistiky k Vašej doméne www.vasa-nova-domena.sk/access. Nastavíte si heslovanie adresára access, zvolíte prístupové meno a heslo a táto stránka bude prístupná len po zadaní mena a hesla. Pomocou tohto nástroja môžete zaheslovať akýkoĺvek adresár.

### **Nasledújuce ikony sú odkazy na webové služby.**

**Odkaz na Web FTP -** kliknutím ste priamo na stránke WebFtp

**Odkaz na MySQL admin -** kliknutím sa dostanete k rozhraniu DBadmin

**Odkaz na Webmail -** kliknutím ste v programe, kde môžete maily čítať, písať, odosielať... Množstvo funkcií, skvelá grafika!

**Odkaz na štatistiky prístupov -** kliknutím ste priamo na stránke štatistík prístupov

**Wapmail -** táto ikonka iba zobrazuje, či máte službu aktivovanú (závisí od produktu). Služba je prístupná z mobilného telefónu podporujúceho Wap. Informácie o nastavení Wap - u na Vašom mobilnom telefóne nájdete na stránke Vášho operátora.

## <span id="page-16-0"></span>**6. Často kladené otázky**

### **Čo rozumieme pod pojmom webhosting?**

Webhosting je balík služieb, ktoré zákazník využíva podľa svojich možností a predstáv:

–––––––––––––––––––––––––––––––––––––––––––––––––––––––––––––––––––––––––––––––––––––––––––––––––––––-

- registrácia a údržba internetovej domény (čo je to doména sa dočítate nižšie) - virtuálny web server (priestor, kde môžete umiestniť Vašu stránku) - virtuálny mail server (vlastné emailové schránky s možnosťou ich nastavenia, presmerovania

- databázový server ( MySQL server pre ukladanie a spracovanie dát dynamických stránok), - ponuka rôznych podporných služieb na uľahčenie práce , ako napríklad prostriedky pre

prístup a správu cez webové rozhranie tj. máte k nemu prístup kdekoľvek na svete.

### **Chcem k Vám prejsť od iného poskytovateľa. Ako dlho trvá prevod domény od iného registrátora? Čo k tomu treba?**

Pri prechode od iného poskytovateľa poskytujeme tri mesiace zdarma k objednanej službe.

Stačí vyplniť objednávku, pričom treba zaškrtnúť voľbu "Prechod od iného poskytovateľa". Na konci objednávky si vygenerujete formulár F5 (žiadosť o zmenu registrátora domény). Následne si na stránke http://sk-nic.sk vygenerujete formulár F7, kde ako registrátora1 uvediete EXOT-0004. Obidva formuláre je nutné vytlačiť, podpísať, opečiatkovať a poslať spolu s kópiou živnosti, alebo kópiou výpisu z OR, alebo notársky overeným podpisom(u fyz. osôb - nepodnikateľov) na adresu **SK-NIC, P.O.BOX 37, 820 05 Bratislava 25**. O ostatné sa už postaráme my.

Dĺžka prevodu domény závisí od rýchlosti spracovania Vašej žiadosti v SK-NICu + obdobie, ktoré je potrebné na zavedenie nových NS záznamov do DNS serverov ( 1-2 dni ) .

### **Čo sú to domény a subdomény?**

Doména je názov stránky, ide o symbolický názov, ktorý nahrádza ťažko zapamätateľné číselné označenie serverov. Málokto by si zapamätal adresu vašej stránky, keby ste mu ju povedali vo forme 192.168.95.198, ale keď mu poviete www.vasadomena.sk, tak s tým nebude mať žiaden problém. V skutočnosti každá internetová stránka má fyzickú adresu, takzvanú IP adresu v tvare ako sme uviedli v príklade. Takejto číselnej adrese rozumie každý počítač pripojený na internet a keď ju dostane, vie presne, kde má stránku hľadať. Keď vy zadáte adresu www.vasadomena.sk, tak váš počítač vyžiada pomocou služby DNS u špecializovaných serverov, aby mu povedali akú číselnú IP adresu má stránka www.vasadomena.sk. Ako odpoveď od DNS servera dostane toto císlo a pomocou neho nájde stránku a zobrazí Vám ju.

Jednotlivé úrovne domén sú oddelené bodkou. Posledná časť (sk) sa nazýva doménou prvej úrovne. Predposledná a posledná časť názvu sa nazýva doménou druhej úrovne, v našom príklade je to vasadomena.sk..Takúto doménu získate, keď odošlete objednávkový formulár na našej stránke. Po vybavení všetkých formalít vás správca domén vedie ako majiteľa domény vasadomena.sk.Pri zrýchlenej regisrácii okamžite(týka sa len .sk domén) registrujeme doménu na našu firmu,dodatočne sa dá kedykoľvek previesť na Vás.

–––––––––––––––––––––––––––––––––––––––––––––––––––––––––––––––––––––––––––––––––––––––––––––––––––––-

Z uvedeného logicky vyplýva, že to, čo je pred vasadomena.sk je doménou tretej úrovne (napríklad www.nieco.domena.sk). Takáto doména sa nazýva subdoména.

### **Obsahuje váš webhosting aj subdomény?**

Áno, ale na rozdiel od iných poskytovateľov, poskytujeme neobmedzený počet subdomén zadarmo v tvare 'subdomena.domena.sk' alebo 'www.subdomena.domena.sk'. K týmto subdoménam nie je možné vytvárať emailové adresy typu hocico@subdomena.domena.sk a tiež nie sú pre tieto subdomény vedené štatistiky prístupov. Vytváranie subdomén je veľmi jednoduché.Vytvoríte len adresár s názvom subdomény v adresári \_sub do ktorého uložíte stránku , ktorú chcete zobrazovať na subdoméne. Napr. ak chcete subdoménu 'www.predaj.domena.sk' tak v adresári zub vytvoríte adresár predaj.Do tohto adresára nakopírujete súbory, ktoré chcete aby sa zobrazovali na subdoméne.

### **Ako funguje SMS notifikácia?**

Notifikácia na mobilný telefón znamená, že budete SMS správou upozornení na príchod emailu na vaše emailové adresy.

Najvýhodnejšia je možnosť notifikácie zadarmo s využitím služieb, poskytovaných pre registrovaných užívateľov orangeportalu. Zaregistrujte sa ([www.orangeportal.sk](http://www.orangeportal.sk/)) a nastavte si notifikáciu emailu xxxxx@orangeportal.sk. Potom v Control paneli nastavte presmerovanie na email [xxxx@orangeportal.sk.](mailto:xxxx@orangeportal.sk)

### **Čo je to Control panel**?

Control panel je vo všeobecne nástroj na správu Vášhiop webhostingového konta. Pre bližšie info sa pozrite na kapitolu 4.

### **Ako si môžem stiahnuť poštu?**

Pošta sa dá sťahovať prostredníctvom protokolu POP3, IMAP, alebo IMAPS. POP3, IMAP, IMAPS protokol podporujú všetky bežné poštové programy ako MS Outlook, MS Outlook Express, Eudora alebo Netscape Messanger a podobne. Je tu možnosť pracovať s emailami aj cez webové rozhranie (Webmail) ku ktorému máte prístup kdekoľvek na svete. Všetky možnosti (POP3, WebMail, IMAP/s) má zákazník automaticky bez dodatočných príplatkov. Taktiež je tu možnost prezerať si poštu cez mobilný telefón, prostredníctvom Wap protokolu.Váš mobil musí samozrejme takúto službu podporovať (WAP je už dnes samozréjmosťou u všetkých nových mob. telefónov.Iinformácie o jeho nastavení nájdete na stránkach mob. Operátorov).

### **Aký je rozdiel medzi protokolmi POP3 a IMAP/imaps?**

Sú to dva rôzne protokoly ( spôsoby sťahovania emailov ), zjednodušene by sa dalo povedať,že POP3 "stiahne poštu do Vášho počítača a nezostáva na serveri", zatiaľ čo IMAP/s -pošta je aj "vo vašom počítači, aj na serveri", čiže je neskôr dostupná aj cez webmail (kdekoľvek na svete).

### **Doménový kôš - ako to vlastne funguje?**

Doménový kôš je označenie pre službu poštového servera. Tá sa postará o to, aby správy elektronickej pošty, ktoré sú odosielané na doménu, ale ich názov sa nezhoduje s názvami vytvorených schránok, boli doručené do určitej schránky, a nie vrátené späť ako nedoručiteľné. Doménový kôš sa tiež používa v prípadoch, ked chcete vyberať poštu pre všetkých pracovníkov firmy iba z jednej schránky a tú potom prerozdeľovať v rámci firemnej siete.

### **Ako si môžem umiestniť stránku na server?**

Pre umiestňovanie stránky môžete použiť niektorý z programov s podporou FTP ( napr. Windows Commander ) , alebo webové rozhranie na adrese www."vasadomena".sk/webftp. Súbory treba uložiť do adresára public html , resp. do niektorého z adresárov v sub, ak chcete vytvorit subdoménu.

### **Rozoznáva server malé a veľké písmená?**

Áno, pretože systém beží na OS Linux. Pri písaní stránok je potrebné dávať pozor na malé a veľké písmena, tiež pri odkazoch na podstránky, obrázkoch ... (<a href=...., <img src=....). Pokiaľ toto nedodržíte, stránky sa Vám nebudú zobrazovat správne.

### **Čo je to .404 stránka?**

Pokiaľ niekto vyžiada stránku, ktorá neexistuje vo vašom domovskom adresári, server ho automaticky presmeruje na stránku 404 . Napr. niekto si chce pozrieť stránku www.exohosting.sk/kontakty.html urobí preklep a napíše kontaktz.html server ho presmeruje na stránku 404.php, ktorá je vo Vašom domovskom adresári. Táto stránka sa dá jednoducho modifikovať zmenou súboru 404.php v public\_html. Je možné vytvárať aj .404 stránky pre subdomény - v adresári subdomény vytvoríte súbor 404.php.

### **Aké je pripojenie serverov exohosting.sk Internete?**

Servery sú pripojené k sieti, ktorá je pripojená k uzlu slovenského internetu (SIXu) linkami s rýchlosťou 1Gb/s a linkami s rýchlosťou 100 Mb/s na zahraničie, čo zabezpečuje vysokú priepustnosť do celého sveta.

–––––––––––––––––––––––––––––––––––––––––––––––––––––––––––––––––––––––––––––––––––––––––––––––––––––-

Sú umiestnené v hausingovom centre spoločnosti Dial Telecom, kde je zabezpečené nepretržité napájanie el. prúdom a klimatizácia.

### **Kde nájdem manuály o tvorbe www stránok, php, MySQL ... ?**

Pripravili sme pre Vás stránku, na ktorej si môžete stiahnuť manuály k hore uvedeným témam. Nájdete tam aj odkazy na stránky, týkajúce sa tejto problematiky. Adresa: www.exohosting.sk